## **Common monitoring and information system**

# **Reporting in IMIS system**

24.04.2018, 26.04.2018 Dr. Adrienn Futó Eszter Némethimisoffice@szpi.hu

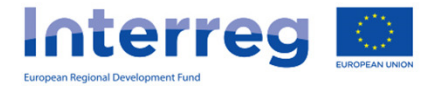

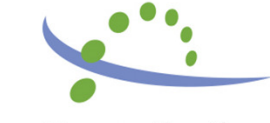

#### **Content**

- •IMIS team
- Login to the IMIS 2014-2020 •
- $\bullet$ Beneficiary report in IMIS 2014-2020
- •HelpDesk

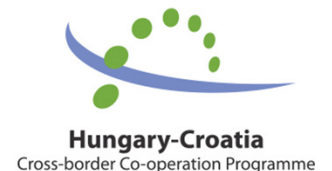

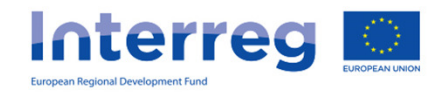

## IMIS team

- $\bullet$  . Technical sunnort for the  $\bullet$  Technical support for the FO users (Applicant, Beneficiaries, Lead Beneficiaries)
- • Close cooperation with MA, JS and NA, FLC controllers
- •Online Helpdesk system

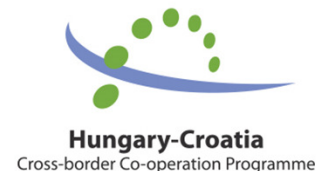

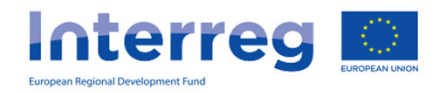

# IMIS 2014-2020 functionality

- •Online application modul
- •Partner level online reporting (both sides)
- •Integrated control modul for both sides
- •Communication module (automatic emails)
- •New visual identity and technical solutions
- •Time stamp, e-signatures

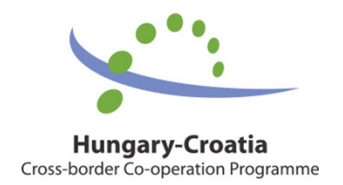

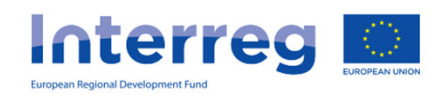

### Technical requirements

- •Language of the system: English
- • Operating system: using a desktop operating system is recommended (e.g. Microsoft Windows)
- • Browser: Mozilla Firefox 46.0.1 and above, Google Chrome 50.0 and above, Internet Explorer 11.0 and above
- $\bullet$  PDF reader (e.g.: Adobe Reader), Document management software (e.g.: Microsoft Office) to open .DOC files.
- •Internet connection

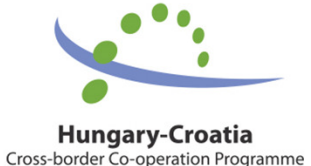

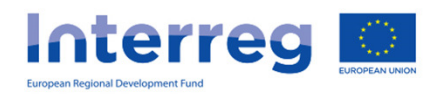

Subject: IMIS 2014-2020 system Front Office - Login information

#### Dear Sir or Madam,

 $\int$  Your access for the IMIS 2014-2020 system has been successfully created.

For accessing the Front Office please download this link:<br>Download certificate

 $\operatorname{fr}$  which contains your individual certific

For entering the Front Office please use the link below:

- Subject: IMIS 2014-2020 system Front Office - $\bullet$
- 
- Password: 3fdff423e9763f90<br>Certificate password: 3fcdee268222edc4  $\bullet$

#### • $c<sub>1</sub>$

•

•

Kind regards,

**IMIS Office Team** 

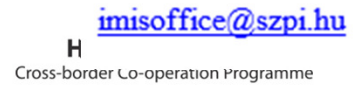

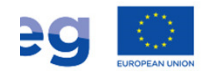

## Installation of the certificate – 2.

•download the certification (link is in the email)

**L** Download

Description of installing the downloaded certificate

- •install your certification according to the description
- •login to the system

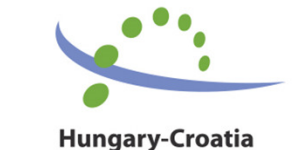

Cross-border Co-operation Programme

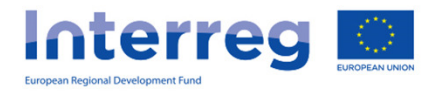

# Login to the Front Office

- 1. Select the certificate belongsto your user name
- 2. Enter the Username and Password from the registration email

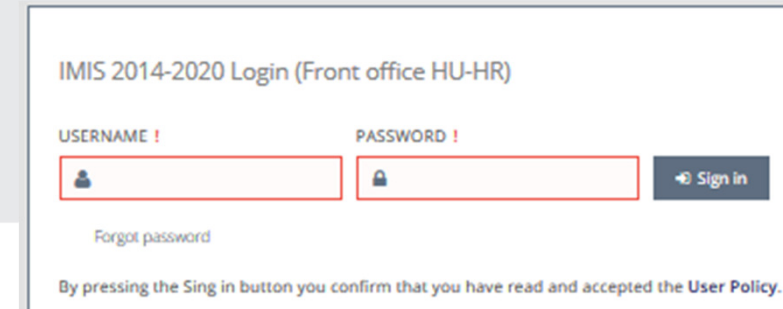

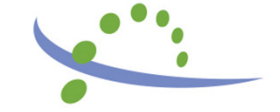

**Hungary-Croatia** Cross-border Co-operation Programme A webhely azt kívánja, hogy Ön igazolja magát egy tanúsítvánnyal: test-b.imis2014-2020.eu:443 Szervezet: "Új Világ Nonprofit Szolgáltató Kft." Kibocsátó: "Microsec Ltd." Válassza ki az azonosításhoz használandó tanúsítványt: CERT\_0000001088 [01:60:DA:0B:19:79] A kijelölt tanúsítvány részletei: Kiadva ennek: CN=CERT\_0000001088 Sorozatszám: 01:60:DA:0B:19:79 Érvényes ettől: 2018. január 9. 0:00:00 eddig: 2019. január 9. 0:00:00 Kibocsátó: CN=IMISB CA, OU=TESTING B Environment, O=IMIS Testing B Environment, L=Budapest, C=HU Tárolva ezen: Szoftveres adatvédelmi eszköz A döntés megjegyzése

OK

Mégse

Felhasználóazonosítási kérelem

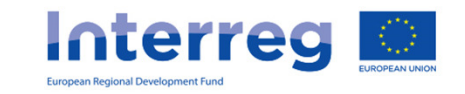

### Possible errors during the login – 1.

IMIS 2014-2020 Login (Front office HU-HR)

**Ø** Operation interrupted!

Operation: User sign in. Interruption cause: Your certificate (/CN=CERT\_0000001088) does not match with your user. You may only sign in with your own certificate. You must exit your browser in order to select the correct certificate.

By pressing the Sing in button you confirm that you have read and accepted the User Policy.

Not the right certificate was selected at the first step Restart your browser, and select the right certificate

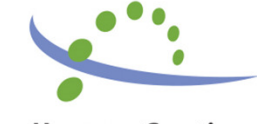

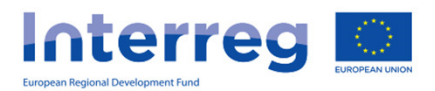

## Possible errors during the login  $-2$ .

IMIS 2014-2020 Login (Front office HU-HR)

Operation: User sign in. **Ø** Operation interrupted! Interruption cause: The user not found by name: HRtestuser!

By pressing the Sing in button you confirm that you have read and accepted the User Policy.

#### Not the right username was given

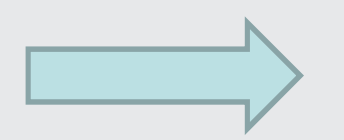

#### Check the registration email and your username again

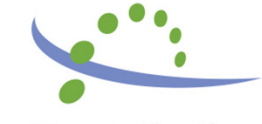

**Interreg** 

## Possible errors during the login – 3.

IMIS 2014-2020 Login (Front office HU-HR)

Operation: User sign in. **Ø** Operation interrupted! Interruption cause: The user is not valid. The login operation for this user is currently not allowed.

By pressing the Sing in button you confirm that you have read and accepted the User Policy.

The JS has not finished the registration process yetPlease, wait 1 hour, and try it again. If it still exists, please contact the JS**Interreg** 

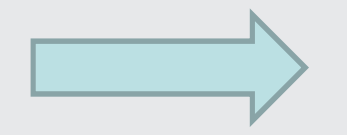

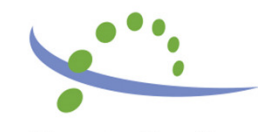

### Possible errors during the login  $-4$ .

IMIS 2014-2020 Login (Front office HU-HR)

Operation: User sign in. O Operation interrupted! Interruption cause: Password is not correct.

Forgot password

By pressing the Sing in button you confirm that you have read and accepted the User Policy.

#### The user password is not correct/outdated. Please, try again, or click on the "Forgot password" button

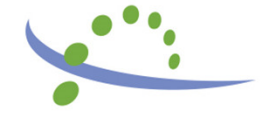

- The temporary password in the registratio The temporary password in the registrationemail is valid for 2 hours -

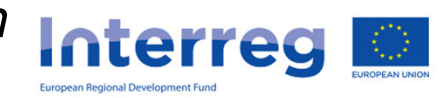

#### **Interreg V-A Hungary-Croatia Co-operation Programme 2014-2020** Here you can open the User Front Office screensmanualHere you can start a new Interreg project report (PR&AfR), Version: 1.0.99-p1 User: HRbemutatoprojektv85B1R01 <sup>©</sup> Interreg V-A Hungary-Croatia Co or search for a previously Hungary-Croatia operation Programme 2014-2020 **MAIN MENU** MAIN PAGE O submitted or started onePR& AFR New Search ADMINISTRATION PERSONAL SETTINGS Here you can quit **Change Password** Somogy Change E-mail the system (after HU Here you can change Zala confirmation)Medimurska your password and Varaždinska email addressKoprivničko-križevačka Baranya Bjelovarsko-bilogorska Osječko-baranjska Virovitičko-podravska Vukovarsko-srijemska Požeško -slavonska  $\frac{1}{2}$

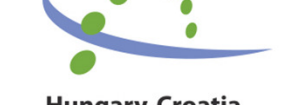

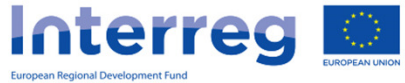

- $\clubsuit$ As the first step of compiling the report, the  $\clubsuit$  sets the User manual 4.1 Lead Beneficiary has to select the DOVEs/TDOVEs they wish to base the PR&AfR on.
- The interface only lists the DOVEs/TDOVEs that:
	- ❖ have not yet been selected for a PR&AfR that<br>is in "under preparation" state, or is in "under preparation" state, or
	- \* for a PR&AfR that has been approved/is under approval.
- When compiling a project-level report, please use the checkbox in the first column to select the beneficiary reports.

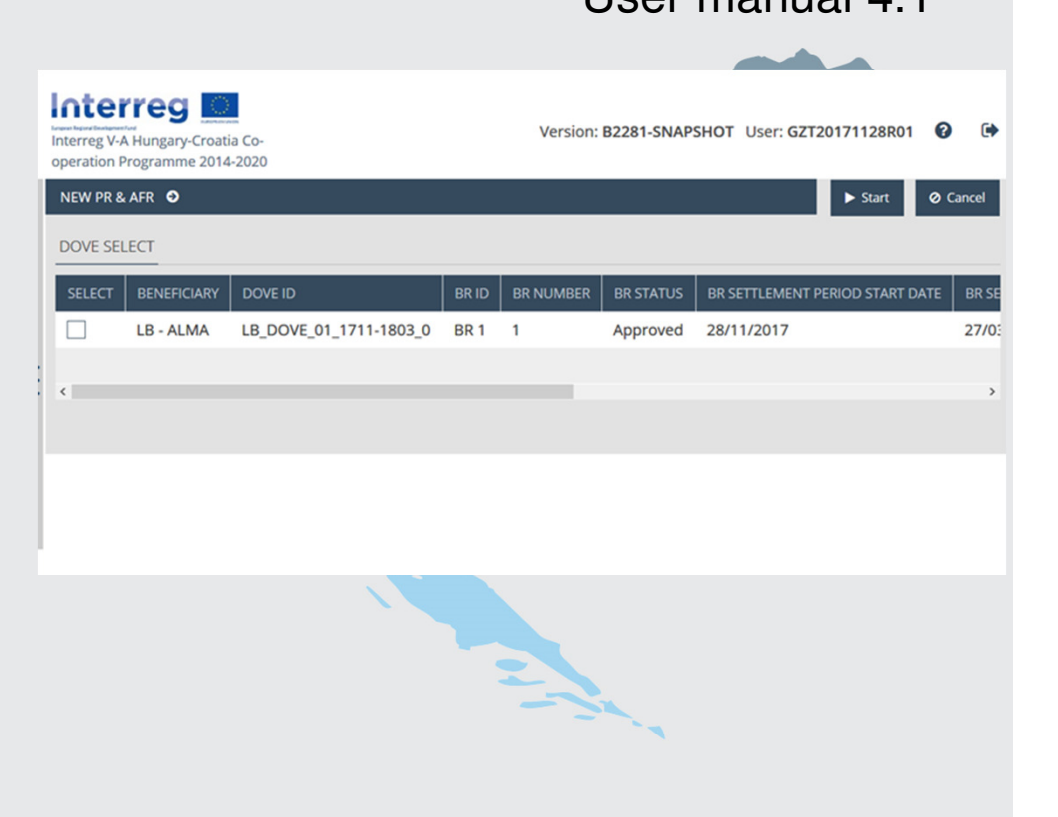

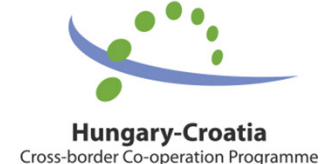

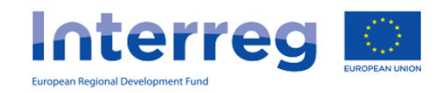

Main data – FO

Achievements –

FO User manual 4.1.3

Activities –

FO User manual 4.1.4

Indicators –

FO User manual 4.1.5

Information and publicity –

FO User manual 4.1.6

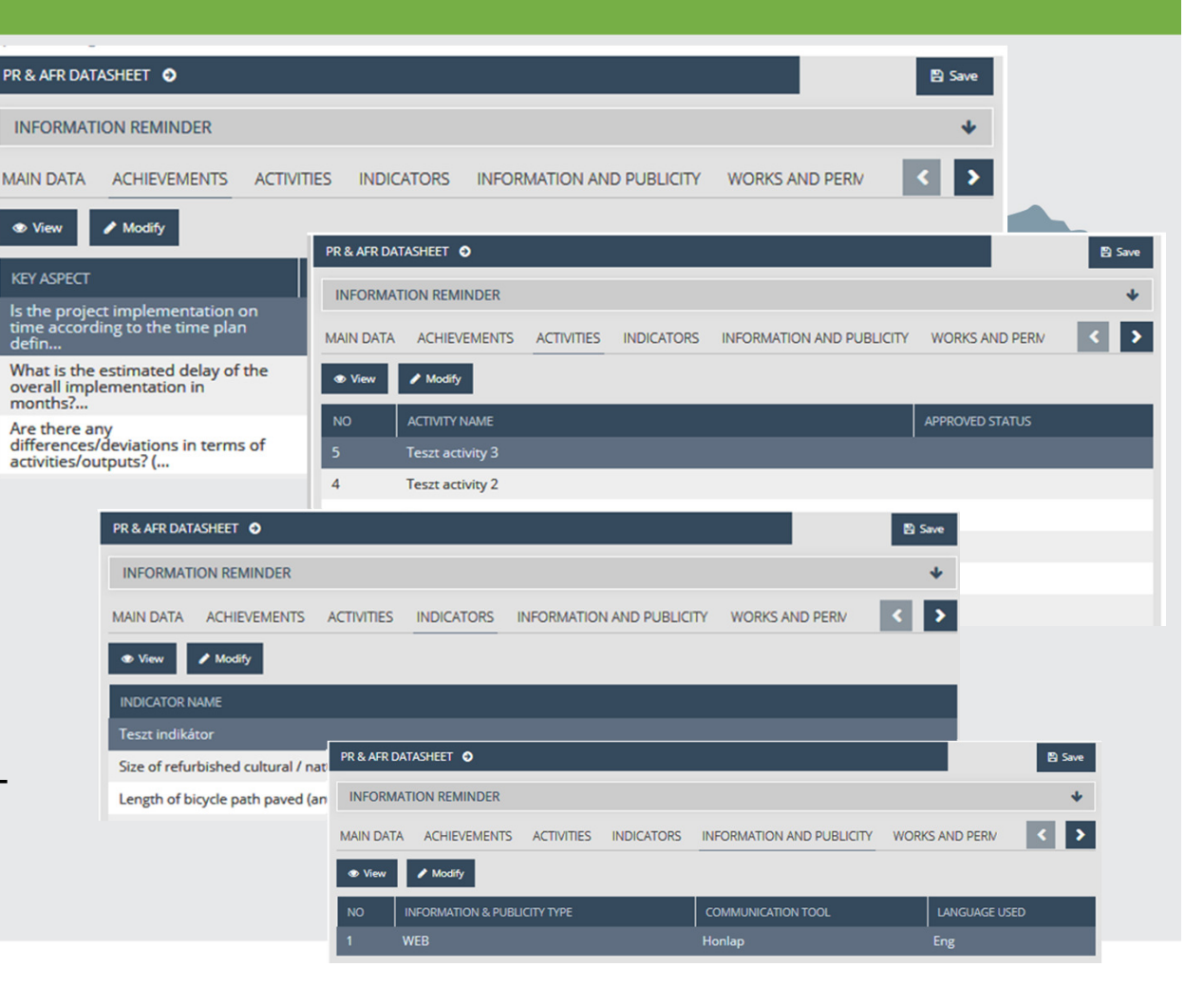

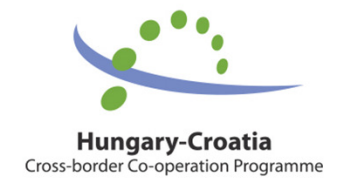

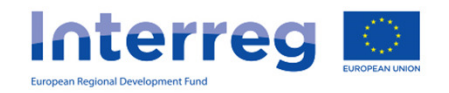

#### Documents –FO User manual 4.13

- **❖** The maximum upload file size is 30 MB but there isno restriction on thecombined size of thedocuments
- ◆ Compressed zip files can also be uploaded
- Uploaded documents for outcomes, activities etc. are summarised from thebeneficiary reports

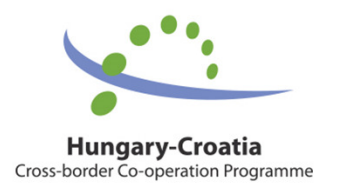

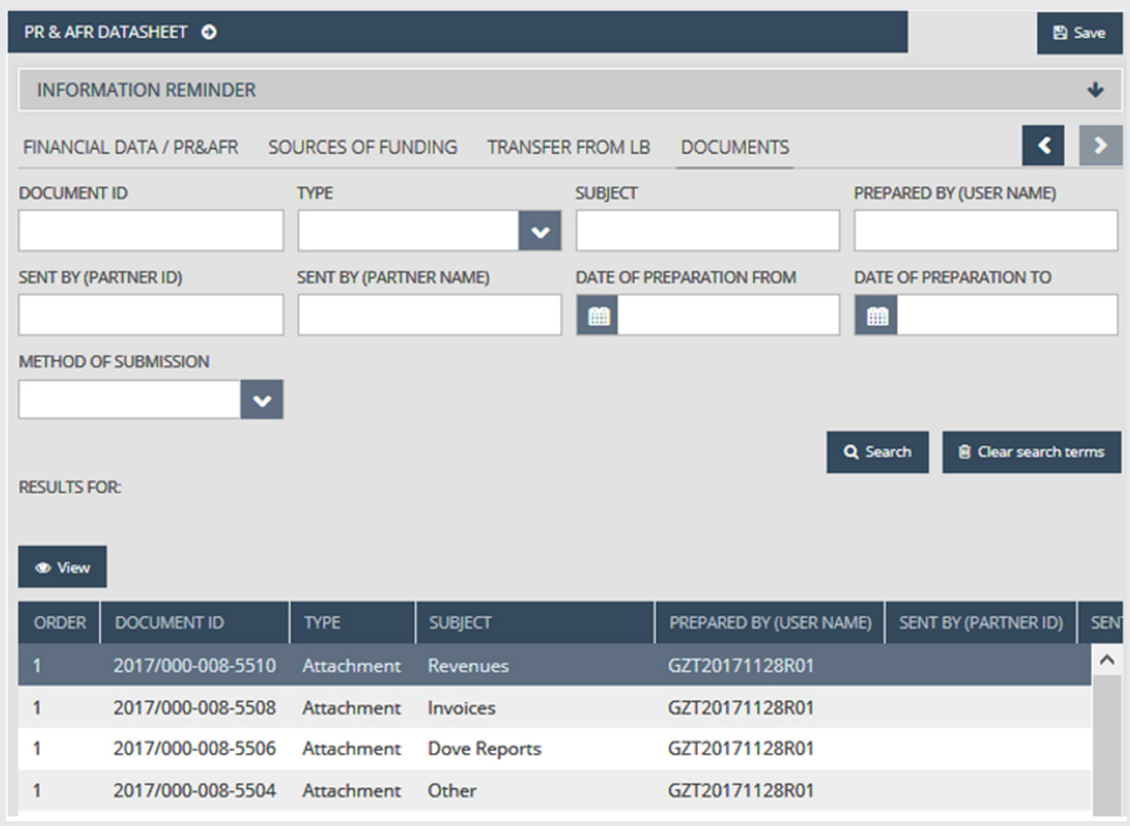

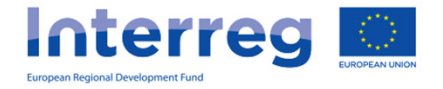

#### Procedure of the submission – 1.

FO User manual – 5.

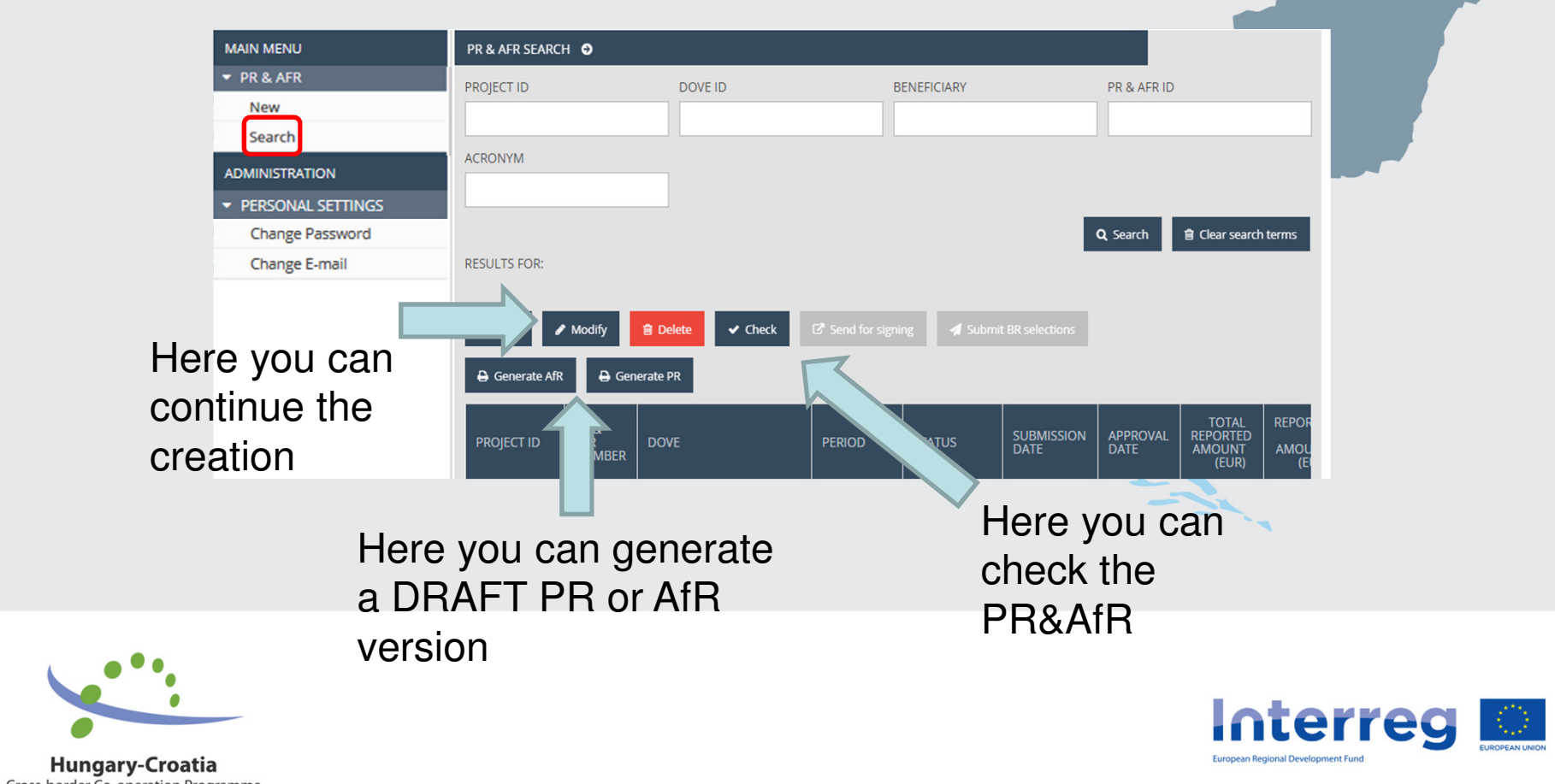

**Cross-border Co-operation Programme** 

### Clicking on check

•• **Check failed** – if the autocheck identifies errors in the beneficiary report, a popup window will appear with clear error messages. Click on the "Download the error list" button to open or download the error list in .DOC format, or click "Cancel" to close the popup window and continue editing the report. The report can only be submitted if all listed errors have been corrected.

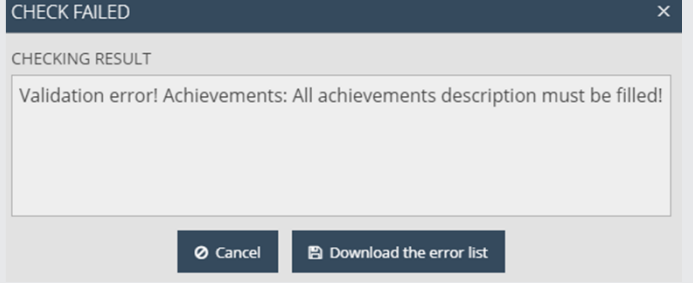

• **Check successful** – if the autocheck finds no errors in the beneficiary report, the user will be notified in <sup>a</sup> popup message about this and the usercan submit the report

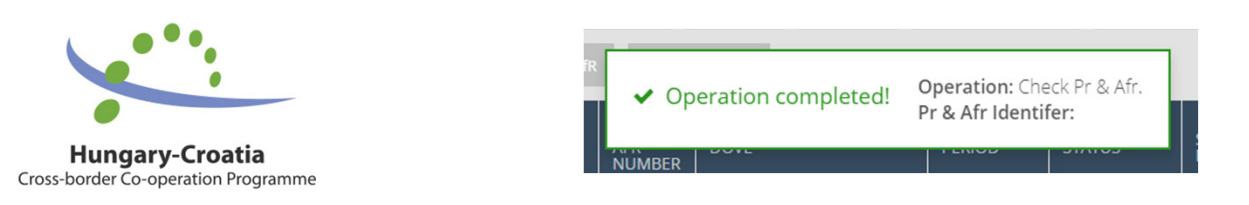

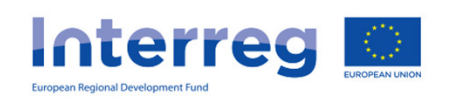

#### Procedure of the submission – 2.

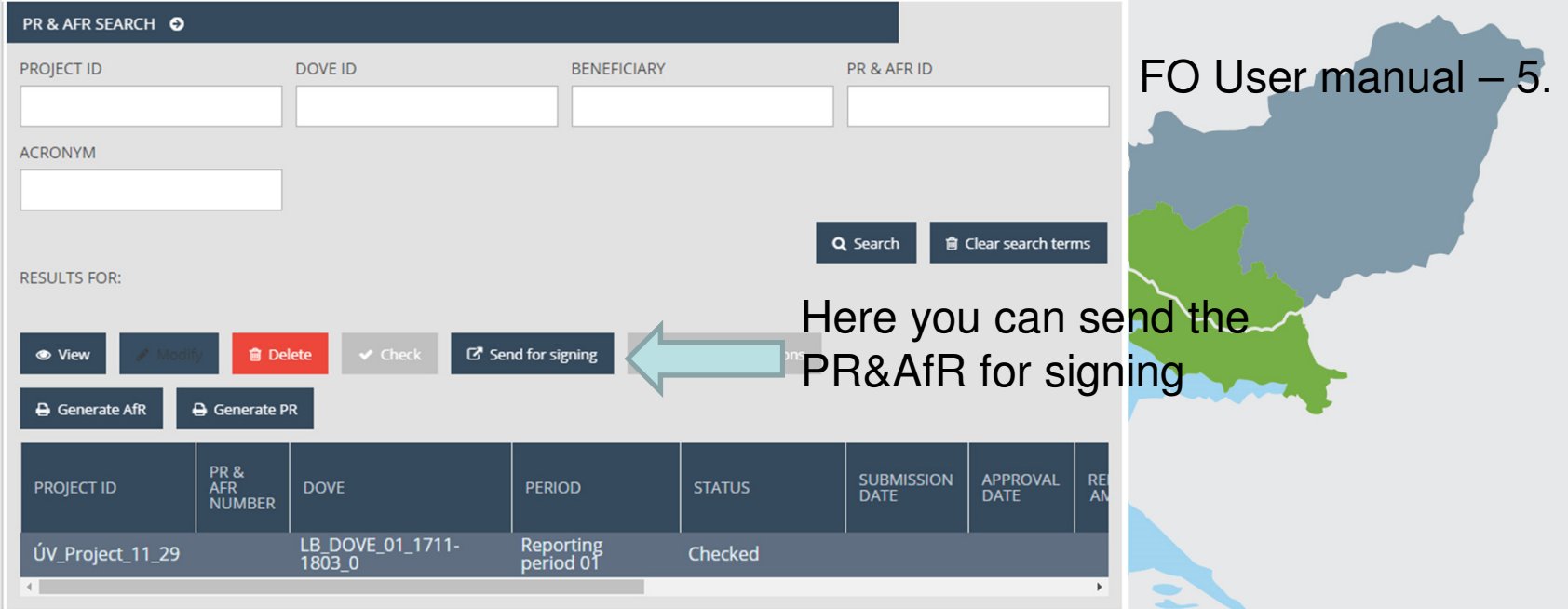

The PR&AfR status is automatically updated:

- ❖ After the successful check: Checked<br>❖ After sending for signature: Under si
- ❖ After sending for signature: Under signature<br>❖ After o-sign, but before submission: Under s

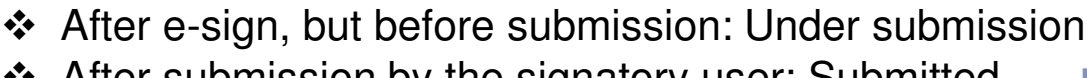

- ❖ After submission by the signatory user: Submitted<br>❖ If the JS send completion letter: Need amondment
- ❖ If the JS send completion letter: Need amendment

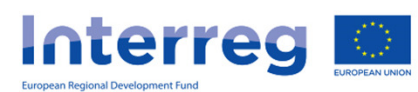

**Hungary-Croatia** Cross-border Co-operation Programme

#### Procedure of the submission – 3.

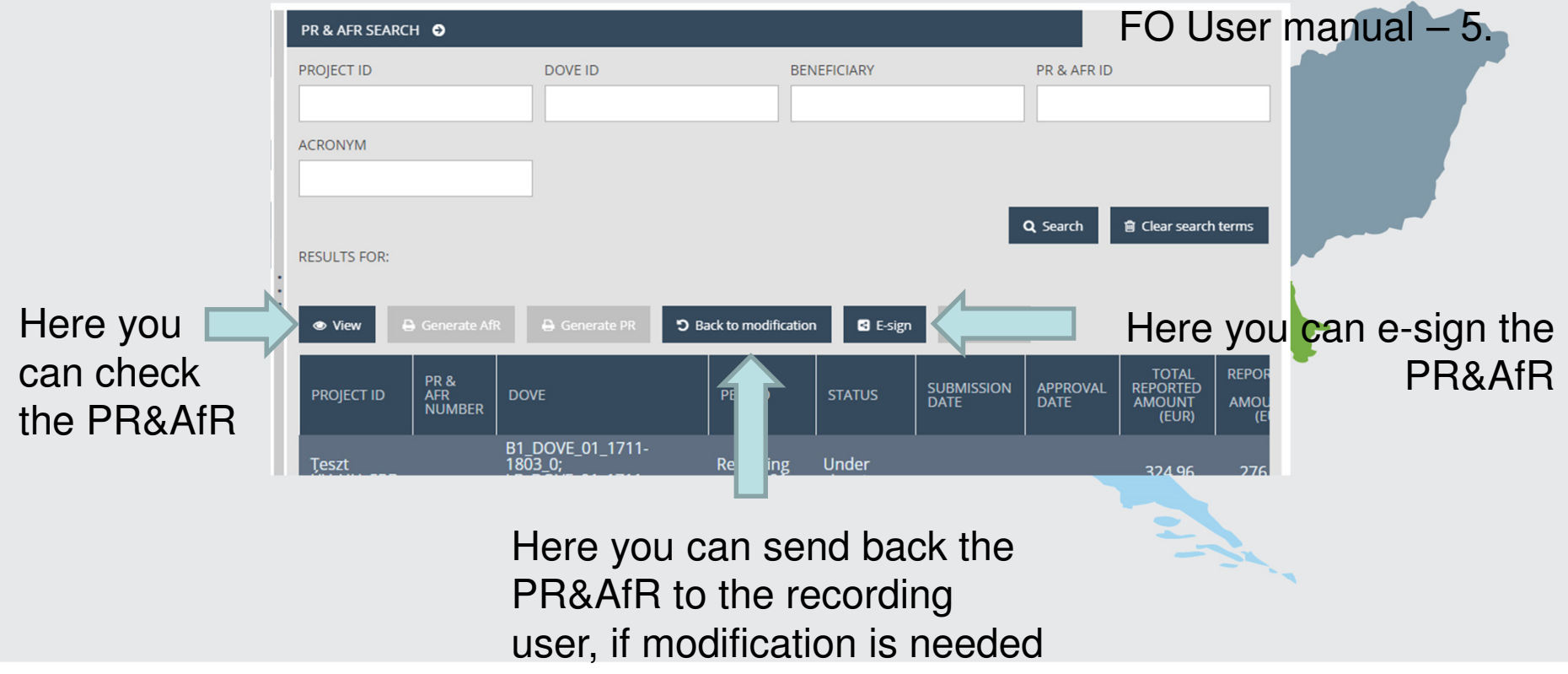

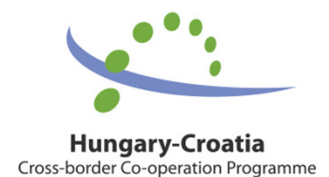

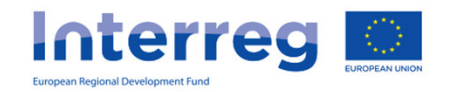

#### Procedure of the submission – 3.

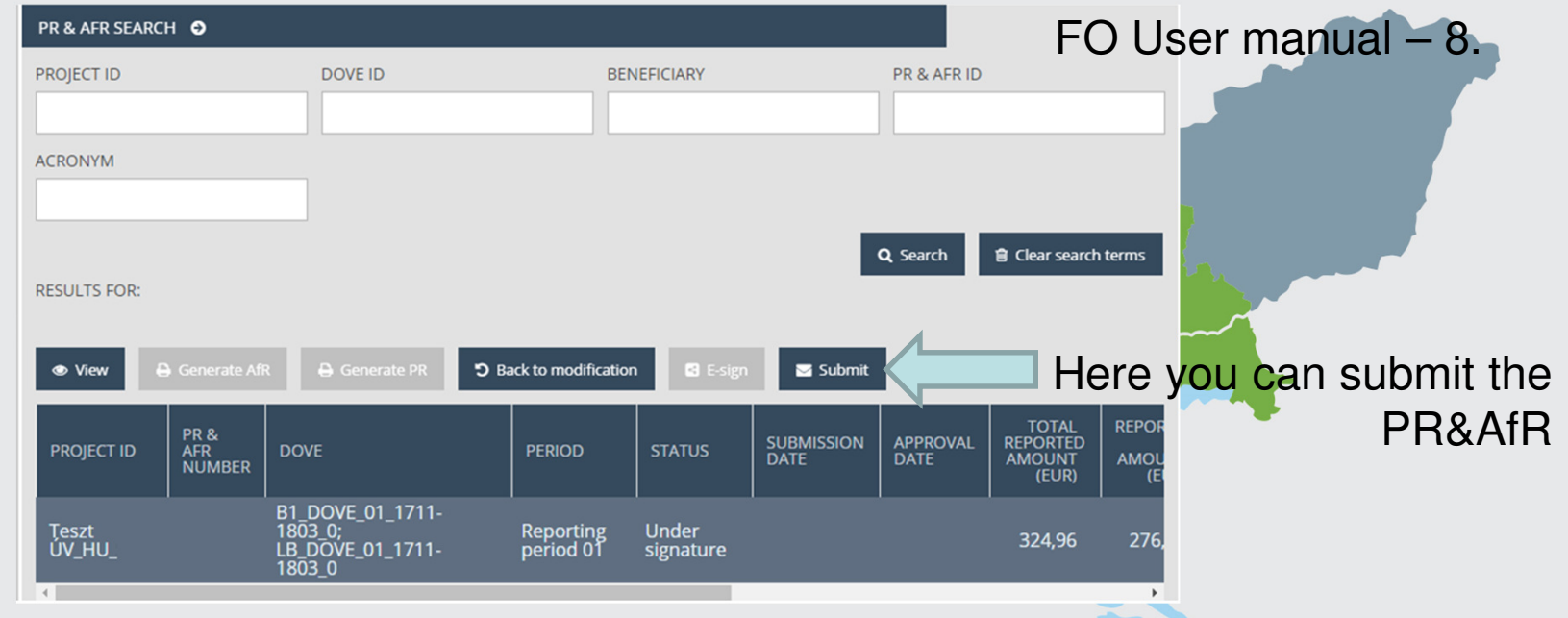

The PR&AfR status is automatically updated:

- ❖ After submission by the signatory user: Submitted<br>
↑ If the JS send completion letter: Need amondment
- ❖ If the JS send completion letter: Need amendment<br>
↑ After IS approval: Approved
- ❖ After JS approval: Approved<br>❖ After JS rejection: Rejected
	- After JS rejection: Rejected

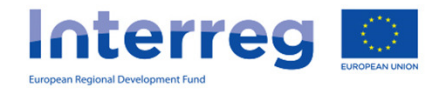

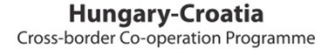

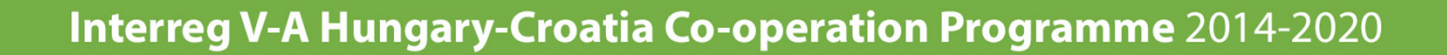

#### IMIS Office Helpdesk

• If you have technical question, don't hesitate to contact us: itoffice@szpi.hu

To detect the problem, please provide a complete description of the problem, possibly by attaching a print screen. For easier identification please provide an Application Title / Project or Project Part ID respectively.

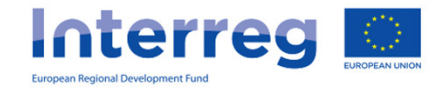

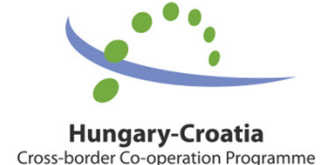

#### Thank you for your attention

### HVALA

#### Köszönjük

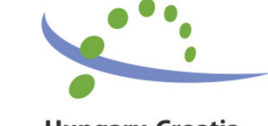

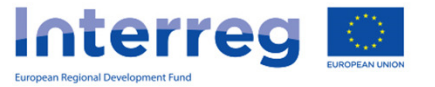